# **Handleiding OOvB Portal**

Met de OOvB Portal gaan wij veilig, papierloos en online met jou samenwerken. In deze handleiding leggen wij uit hoe het werkt.

#### **Stap 1.**

Ga naar onze website. www.oovb.nl en klik op OOvB Portal

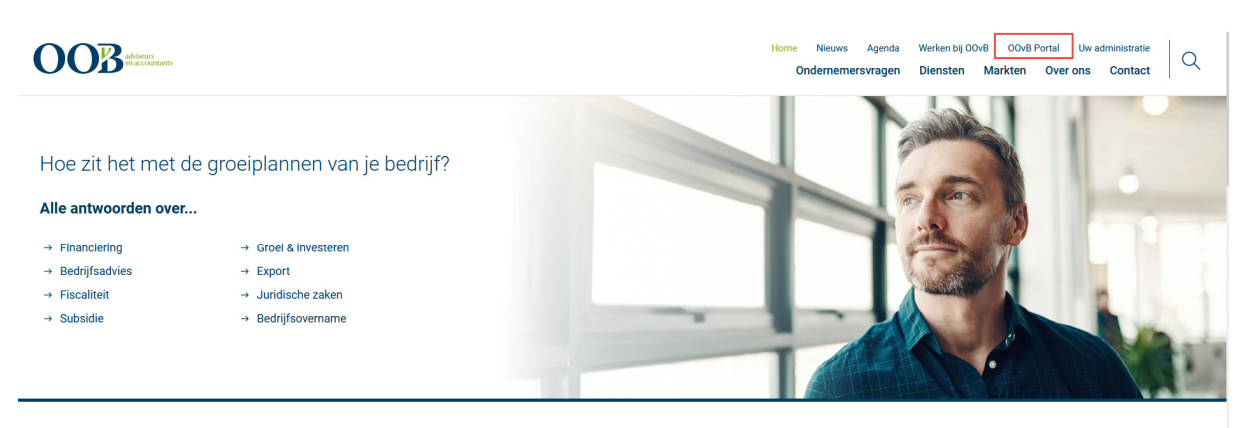

Hoe kunnen we jouw bedrijf

## **Stap 2.**

Klik op de groene button "Inloggen OOvB Portal"

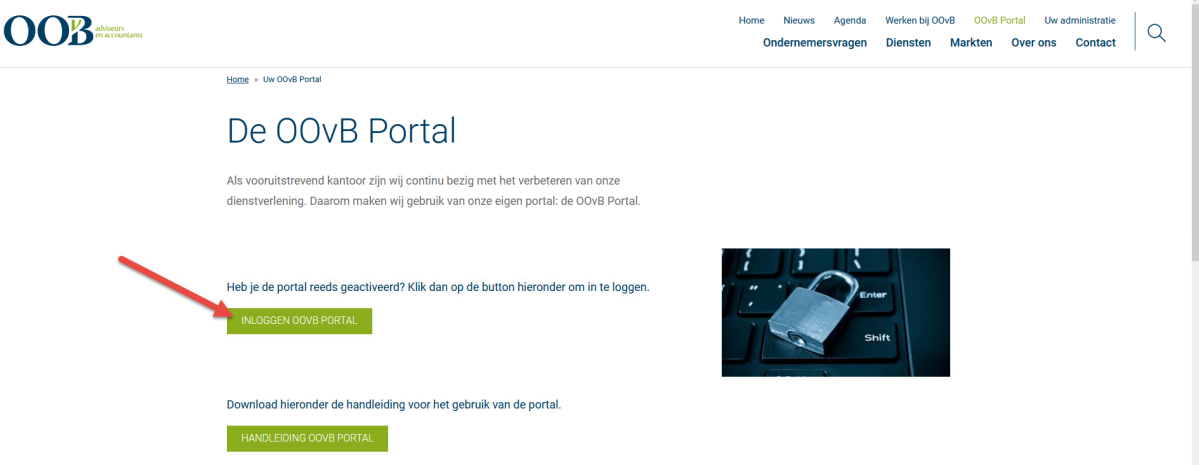

#### **Stap3.**

Voer wachtwoord en e-mailadres in. Indien je dit niet weet (of je activatielink van 24 uur is verlopen) klik op: ' klik hier als u uw wachtwoord bent vergeten' en vraag een nieuw wachtwoord op d.m.v. het invoeren van jouw e-mailadres.

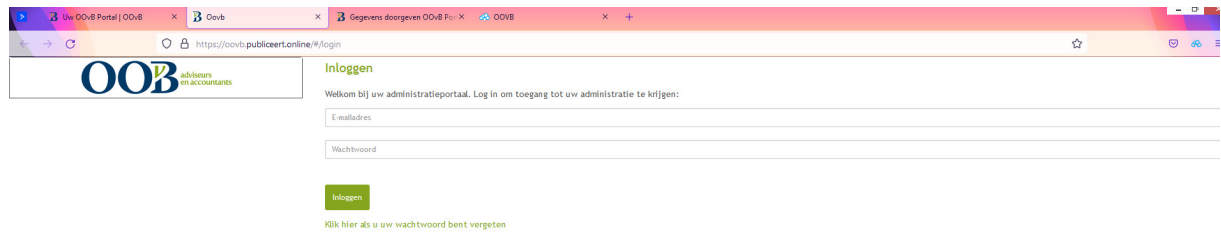

# **Stap 4. Google Authenticator**

Om jouw gegevens zo goed mogelijk te beschermen gebruiken wij een twee-stapsverificatie. Dit betekent dat je nadat je bent aangemeld via e-mailadres en wachtwoord, de melding zult krijgen om de twee-staps-verificatie te koppelen aan de Google Authenticator. Deze kun je downloaden via de app- of playstore. Het koppelen van deze twee-staps-verificatie is vrij eenvoudig. Het enige wat je hoeft te doen is de QR code te scannen met de Google Authenticator. Het scannen is eenmalig. Wanneer je de volgende keer inlogt moet je, na het aanmelden via e-mailadres en wachtwoord, de code gegenereerd in de Google Authenticator, invullen om te bevestigen dat jij degene bent die de stukken leest en/of accordeert.

## **Dashboard**

Eenmaal ingelogd kom je in jouw dashboard. Hier zie je links het menu, rechts staan de belangrijkste meldingen, welke documenten er recent zijn toegevoegd en welke documenten ter goedkeuring voor je klaar staan.

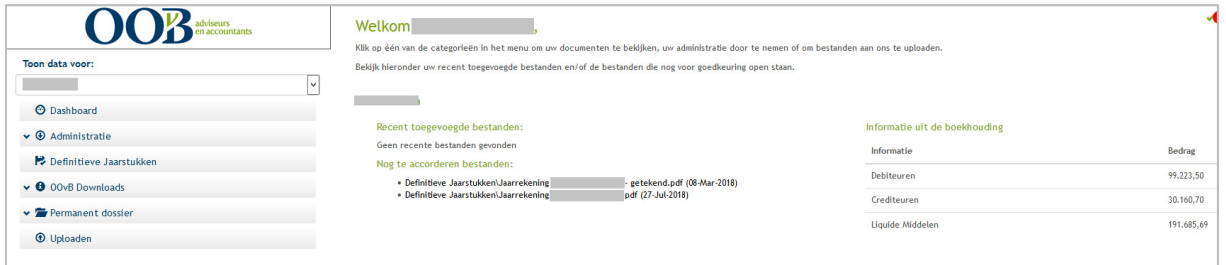

## **Bestanden accorderen**

Indien je akkoord bent met de inhoud van het document kun je door middel van de knop accorderen het akkoord doorgeven aan ons kantoor.

# **Uploaden**

Wanneer je de vraagt krijgt om documenten met ons te delen, dan kun je dit voortaan via de uploadfunctie in de OOvB portal doen.

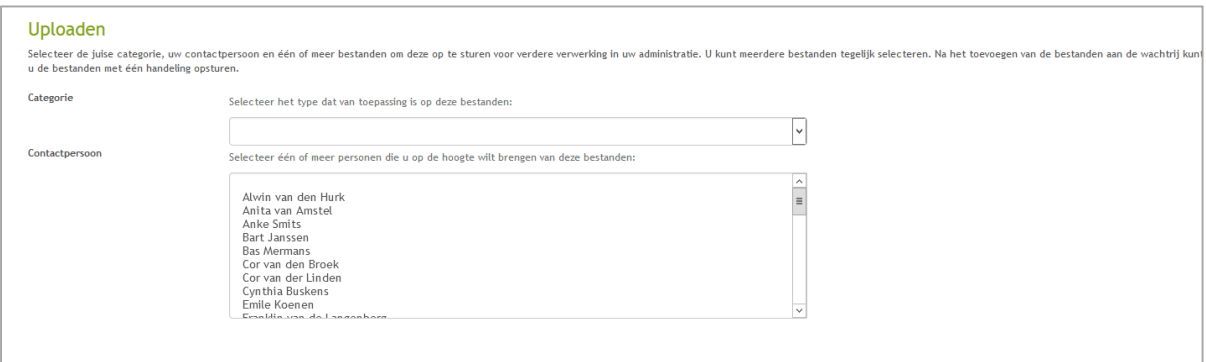

- Ga naar 'uploaden' links in het menu, onderstaande scherm zal geopend worden
- Selecteer een categorie
- Selecteer een contactpersoon waarmee je het document wilt delen (optioneel)
- Selecteer een document, via bestanden kiezen of slepen.

• Meer bestanden tegelijk uploaden? Kies opnieuw een bestand, tot je alle bestanden heeft klaar staan of gebruik de CTRL en SHIFT toetsen om meerdere bestanden in 1 te selecteren.

#### **Alle bestanden compleet?**

Dan kun je deze uploaden via de groene button 'alles uploaden'.

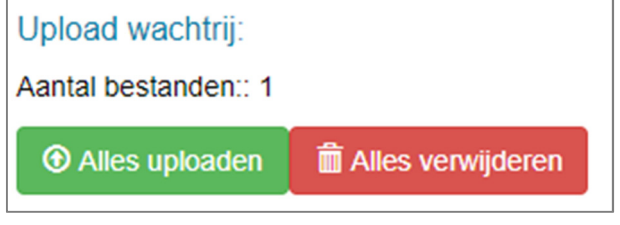

## Tip

De OOvB portal op je beginscherm/in het menu op je mobiele telefoon? Dat kan! Volg hiervoor de onderstaande stappen.

#### **IPhone:**

1. Ga naar Safari

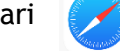

- 2. Typ in de internetbalk: oovb.publiceert.online
- 3. Klik onder de internetbalk op het volgende symbool  $\int_{0}^{\hat{T}}$
- 4. Kies voor: zet op beginscherm

#### **Android:**

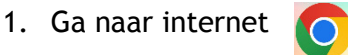

- 2. Typ in de internetbalk: oovb.publiceert.online
- 3. Klik rechts op de drie puntjes
- 4. Kies voor: toevoegen aan startscherm

Heb je nog vragen of wil je graag een keer persoonlijke uitleg? Dat kan! Neem dan contact op met jouw relatiebeheerder en maak een afspraak.